## **INSTRUKCJA TŁUMACZENIA SKLEPÓW INTERNETOWYCH**

Przed przystąpieniem do tłumaczenia należy wejść w panel administracyjny a następnie wybrać kolejno SYSTEM > JĘZYKI I WALUTY.

Następnie w tej zakładce odblokować możliwość wyświetlania danego języka poprzez kliknięcie na symbol kłódki w zakładce "Języki i waluty"

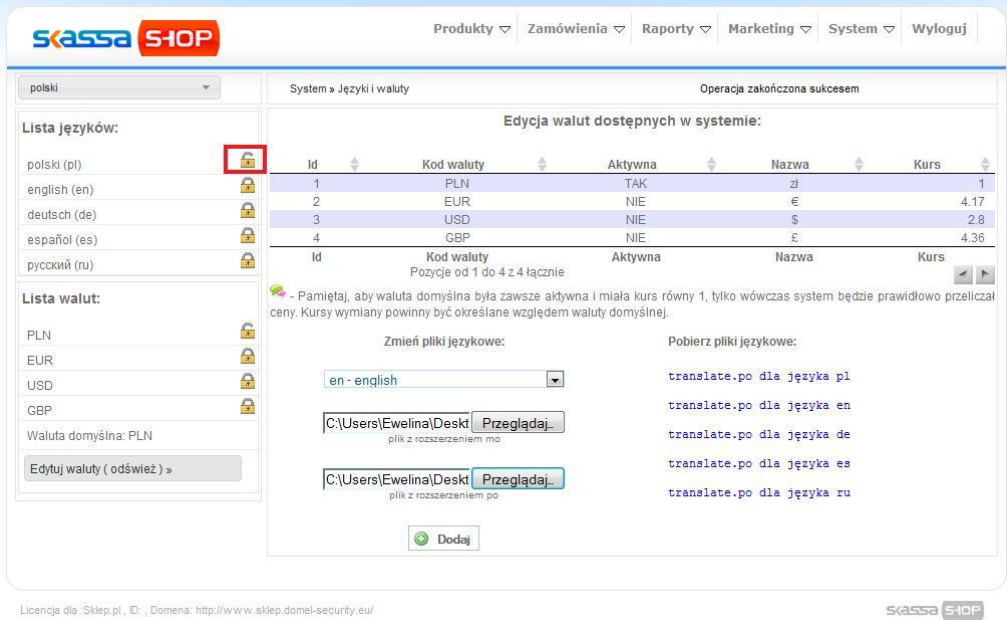

Aby poprawnie przeprowadzić tłumaczenie strony należy:

1. Pobrać i zainstalować darmowy program PO Edit ze strony <http://www.poedit.net/download.php#win32>

2. W panelu administratora w zakładce języki i waluty pobrać właściwy plik językowy (plik znajduje się pod linkiem z prawej strony panelu)

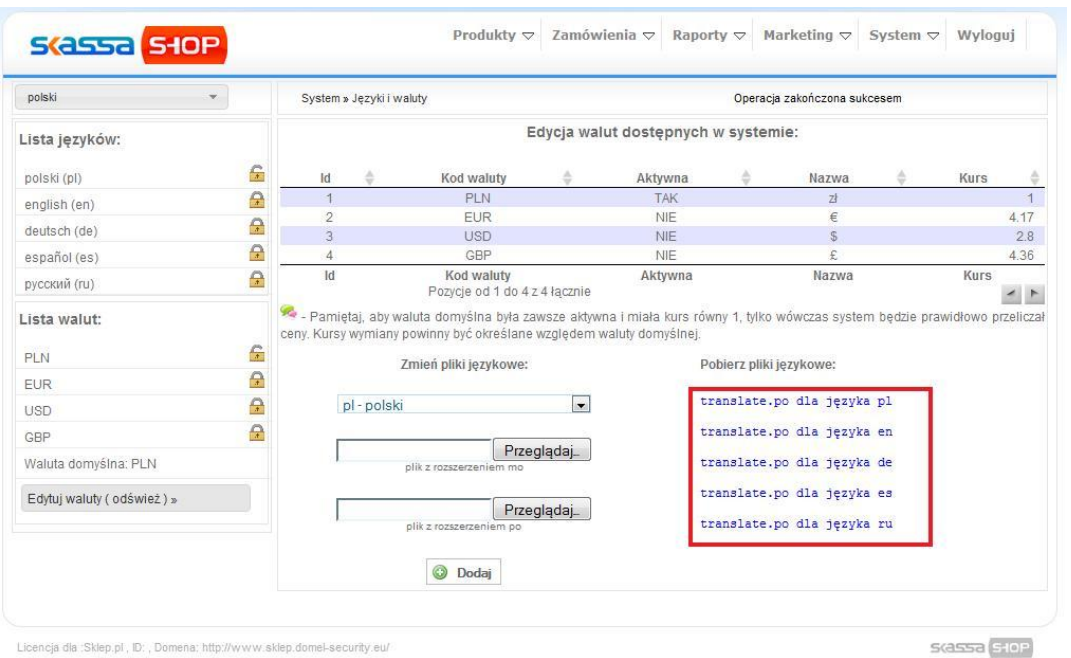

3. Otworzyć plik w pobranym programie i przetłumaczyć frazy (po lewej stronie otwartego pliku znajdują się frazy polskie - przy każdej frazie po prawej stronie trzeba wpisać jej tłumaczenie na dany język) a następnie zapisać plik.

## **UWAGA!**

Przy tłumaczeniu za pomocą Google Tłumacz należy uważać na wprowadzanie znaków specjalnych. Tekst przeznaczony do tłumaczenia (w pliku po edit) w dłuższych frazach zawiera znaki specjalne jak /n czy /t oznaczające min. przejście do następnej linii (są one potrzebne). W trakcie gdy kopiujemy taki tekst do google tłumacza jest on niewłaściwie przekształcany. Następnie po wklejeniu tekstu z google do pola tłumaczenia w po edit występują błędy.

W takim przypadku należy usunąć niewłaściwe znaki, które wkleiły się razem z tekstem przetłumaczonym w google translator a następnie wprowadzić je ręcznie według schematu wyświetlanego w polskiej frazie. Niewłaściwe znaki to również zbędne spacje oraz duże litery.

4. Po zapisaniu utworzą się 2 pliki jeden z rozszerzeniem **.mo** drugi z rozszerzeniem **.po**

5. W panelu administratora w zakładce języki i waluty należy wybrać z rozwijalnego menu (po lewej) odpowiedni język a następnie wgrać oba pliki.

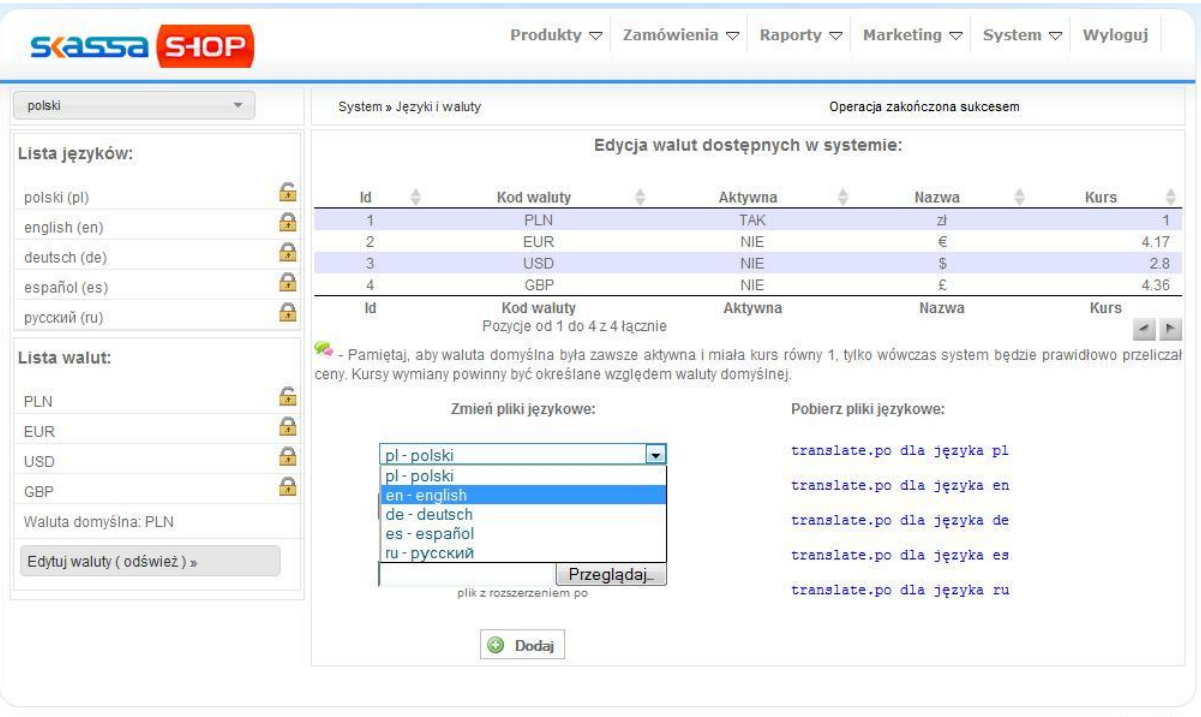

Licencja dla :Sklep.pl , ID: , Domena: http://www.sklep.domel-security.eu/

S(assa siop)

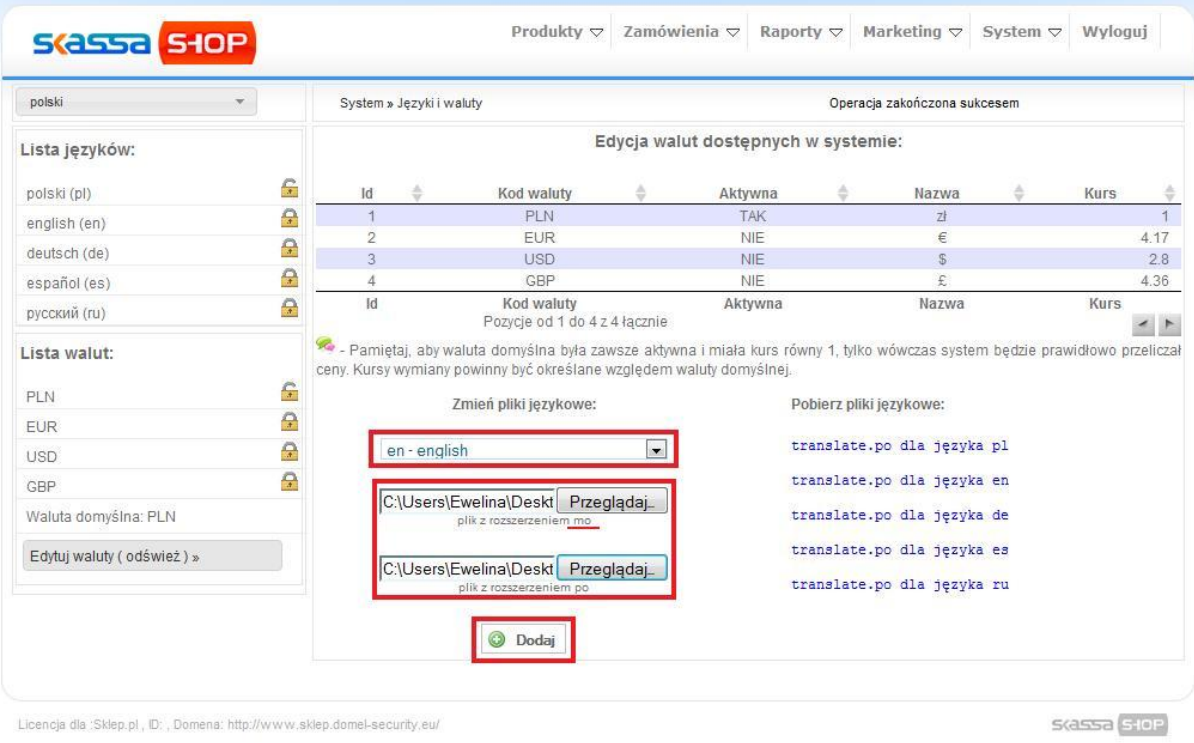

Tłumaczenie wykonane w powyższy sposób dotyczy wszystkich komunikatów na stronie, nazw przycisków, boxów itp.

6. Po Przetłumaczeniu można przejść do aktualizacji podstron, produktów, kategorii, sposobów wysyłki i płatności oraz grup gabarytowych.

Aby przeprowadzić aktualizację należy kolejno:

- wybrać język edycji
- następnie kliknąć na **"aktualizuj produkty** (podstrony, kategorie itd**.) w języku" .**

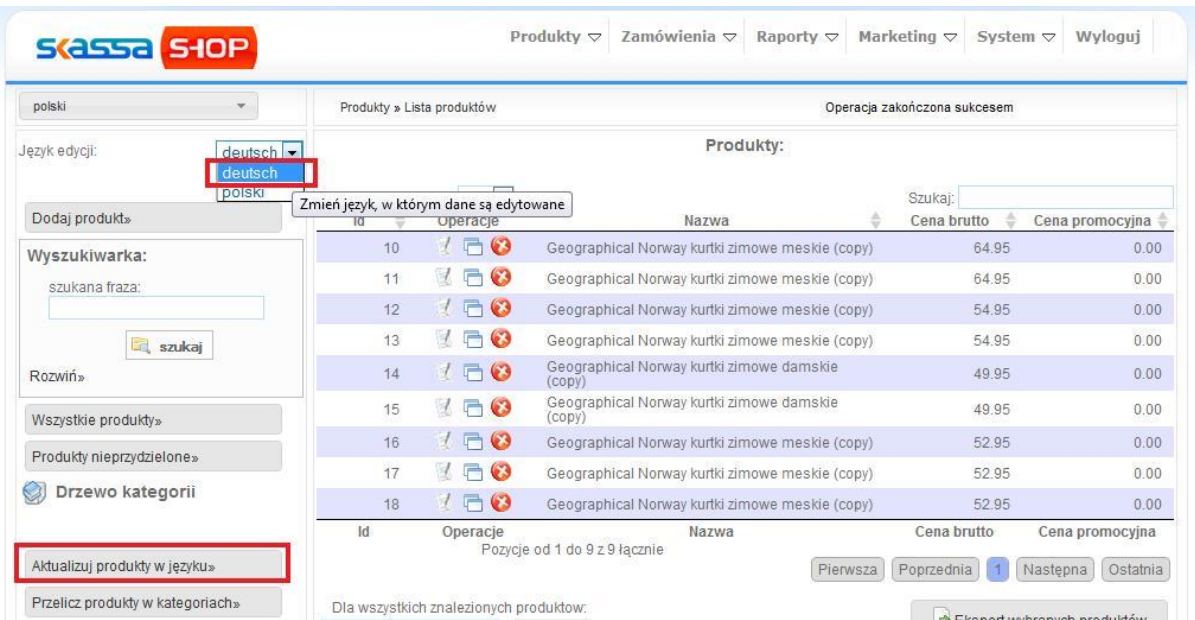

- system utworzy kopie produktów (podstron, kategorii itd.) których następnie trzeba zmienić nazwę w odpowiednio wybranym przez siebie języku.

- zawartości podstron, opisy kategorii i produktów należy samodzielnie przetłumaczyć i wprowadzić do zaktualizowanych pozycji w danym języku.